# **Ultimate Equalizer V6.0 Supplemental User Manual**

## **April 2014.**

## **New Features Implemented in Ultimate Equalizer 6.0 - Digital**

1. **Implemented CABS** [http://vbn.aau.dk/files/62729248/LF\\_sound\\_field\\_control.pdf](http://vbn.aau.dk/files/62729248/LF_sound_field_control.pdf) **Also known as ARAM – Active Room Absorption Module**  [http://www.neumann-kh-line.com/klein](http://www.neumann-kh-line.com/klein-hummel/globals.nsf/resources/o800aram_bda_e_517277_rev_231106.pdf/$File/o800aram_bda_e_517277_rev_231106.pdf)[hummel/globals.nsf/resources/o800aram\\_bda\\_e\\_517277\\_rev\\_231106.pdf/\\$File/o800a](http://www.neumann-kh-line.com/klein-hummel/globals.nsf/resources/o800aram_bda_e_517277_rev_231106.pdf/$File/o800aram_bda_e_517277_rev_231106.pdf) [ram\\_bda\\_e\\_517277\\_rev\\_231106.pdf](http://www.neumann-kh-line.com/klein-hummel/globals.nsf/resources/o800aram_bda_e_517277_rev_231106.pdf/$File/o800aram_bda_e_517277_rev_231106.pdf) There is also Convention Paper 7262, Presented at the 123rd Convention 2007 October 5-8 New York, NY, USA – "**Multi-Source Room Equalization: Reducing Room Resonances",** John Vanderkooy

 Effectively, UE now offers two methods of room equalization, that can be used together in minimum-phase or linear-phase modes: CABS and FIR inverted filtering.

- 2. **Long Channel Delays: 0-168ms delays.** This feature allows for adding long delays to each channel for creating special "echo" effects in QUADRO (or other) configuration.
- 3. **Convolution engine has increased number of partitions to 16**. The original 8 partition option still available for the lowest latency.
- 4. **7.1 HT system configuration available**. Also 7.2HT (BBM) and 7.4HT (BBM+CABS) systems available.
- 5. Up to **1.47Hz low-frequency resolution**.
- 6. Supports 16-channel **LynxAES16 digital sound** card and Delta1010LT analogue sound card.
- 7. Runs Windows audio engine in **WASAPI Exclusive Mode.**
- 8. Added **WAV Player**.

**This User Manual is intended to provide information about new features in version 6, and should be read in conjunction with the full User Manual for version 5, and available from Bodzio Software Pty. Ltd. website.** 

## **Controlled Acoustic Bass System (CABS)**

The CABS system was explained in "Low Frequency Sound Field Control in Rectangular Listening Rooms using CABS (Controlled Acoustic Bass System) will also reduce sound transmission to neighbour rooms" by Sofus Birkedal Nielsen in 2011. [http://vbn.aau.dk/files/62729248/LF\\_sound\\_field\\_control.pdf](http://vbn.aau.dk/files/62729248/LF_sound_field_control.pdf)

In the words of Mr Nielsen: "…The idea is that by proper placement of loudspeakers close to a wall it is possible at low frequencies to create and maintain a plane wave propagating from front to rear. When the plane wave hits the rear wall another set of loudspeakers close to the wall will create a delayed version of the frontal signal but in opposite phase and with a proper gain so the reflection at the rear wall will be cancelled…."

The ingenuity of the system can be summarised as *If the first rear wall reflection is cancelled then there are NO reflections at all* but only a plane wave travelling from the front wall loudspeaker(s) and being totally absorbed at the rear wall.

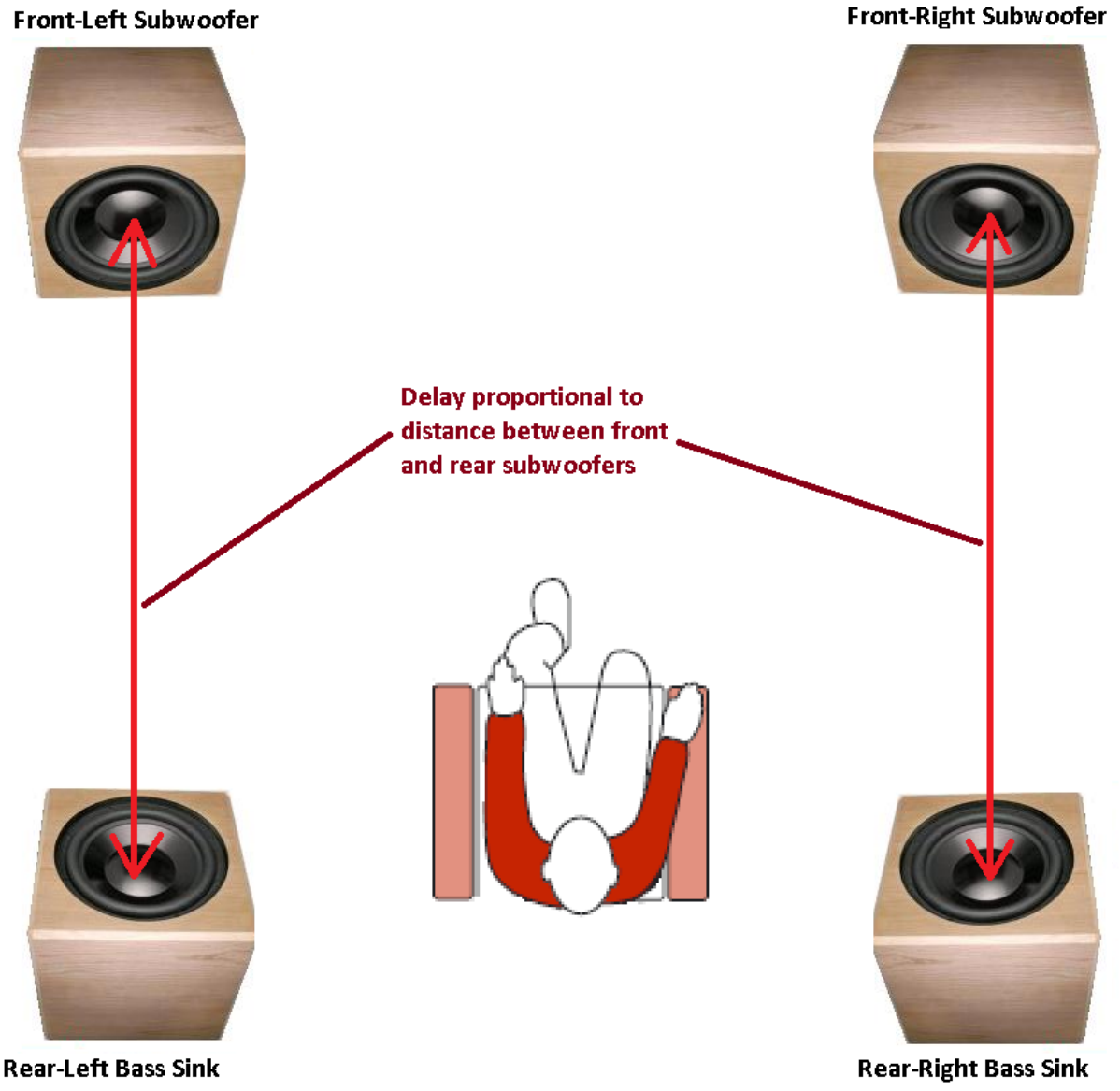

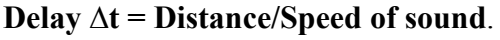

Incorporating CABS into the loudspeaker system is accomplished by adding two extra subwoofer ports ( Port 14 and Port 16 on the example picture below), which receive signal from subwoofer channel (Channel 5 on the picture below).

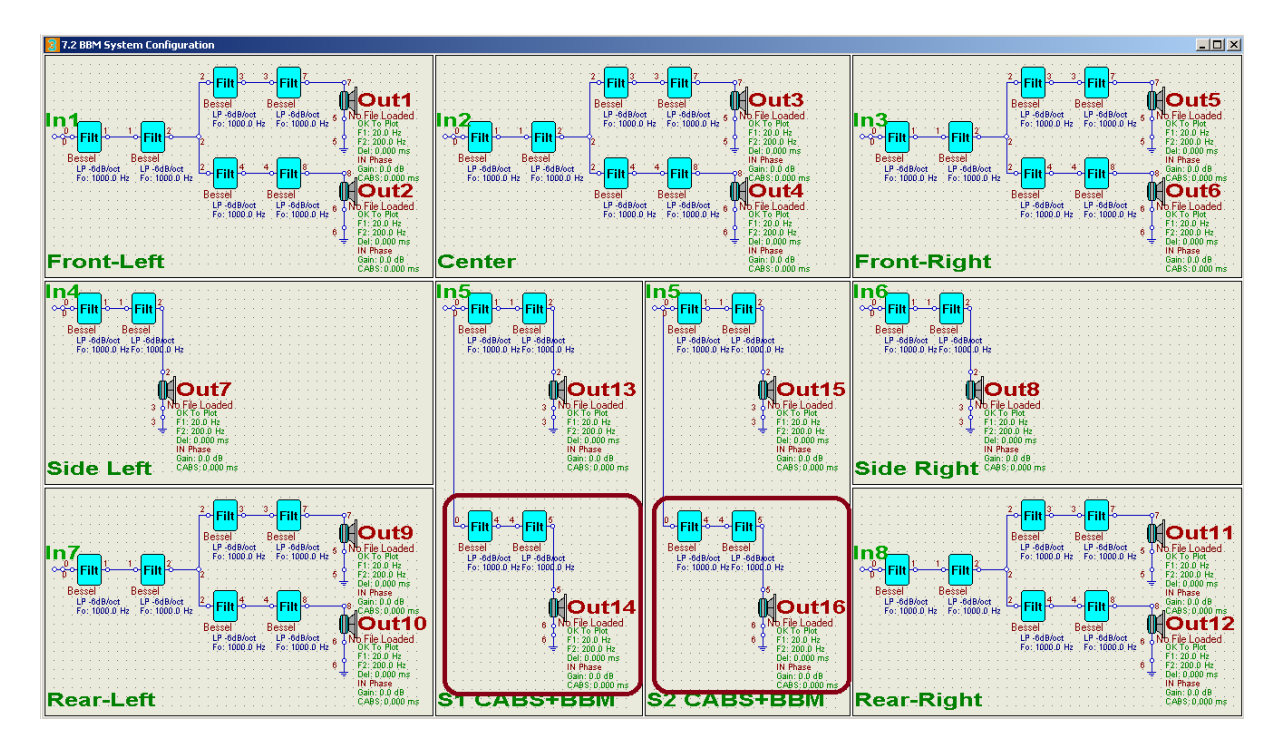

Delay and gain are adjusted via "Driver And Output Port Control" dialogue box – see below.

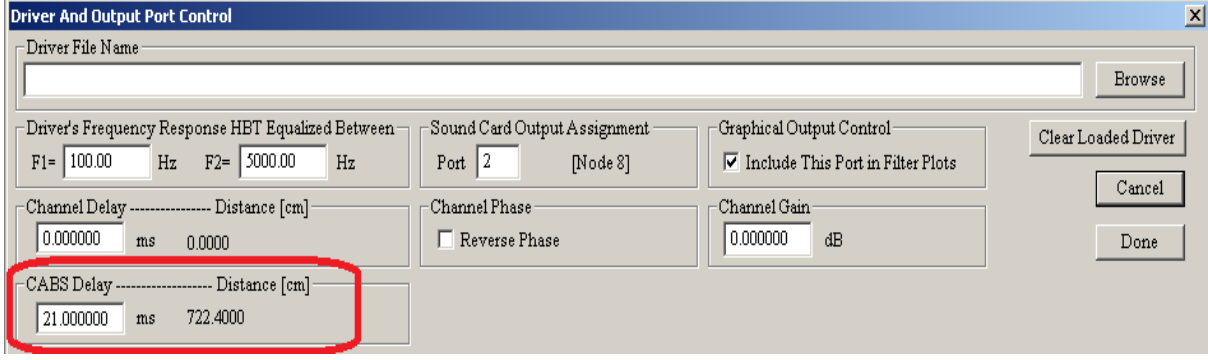

At the end of the paper, Nielsen concludes: "…Listening to music being played instead of a single frequency clearly shows that with CABS the **booming bass is removed in the source room and clearly reduced in the neighbour rooms**. Maybe not surprisingly CABS is not only improving the sound in the source room but will also reduce the sound transmitted to neighbour rooms…."

 An example **of CABS Delay = 80ms, Reverse Phase and Channel Gain = -3dB** is shown on picture below. Top trace shown reference channel without any modifications.

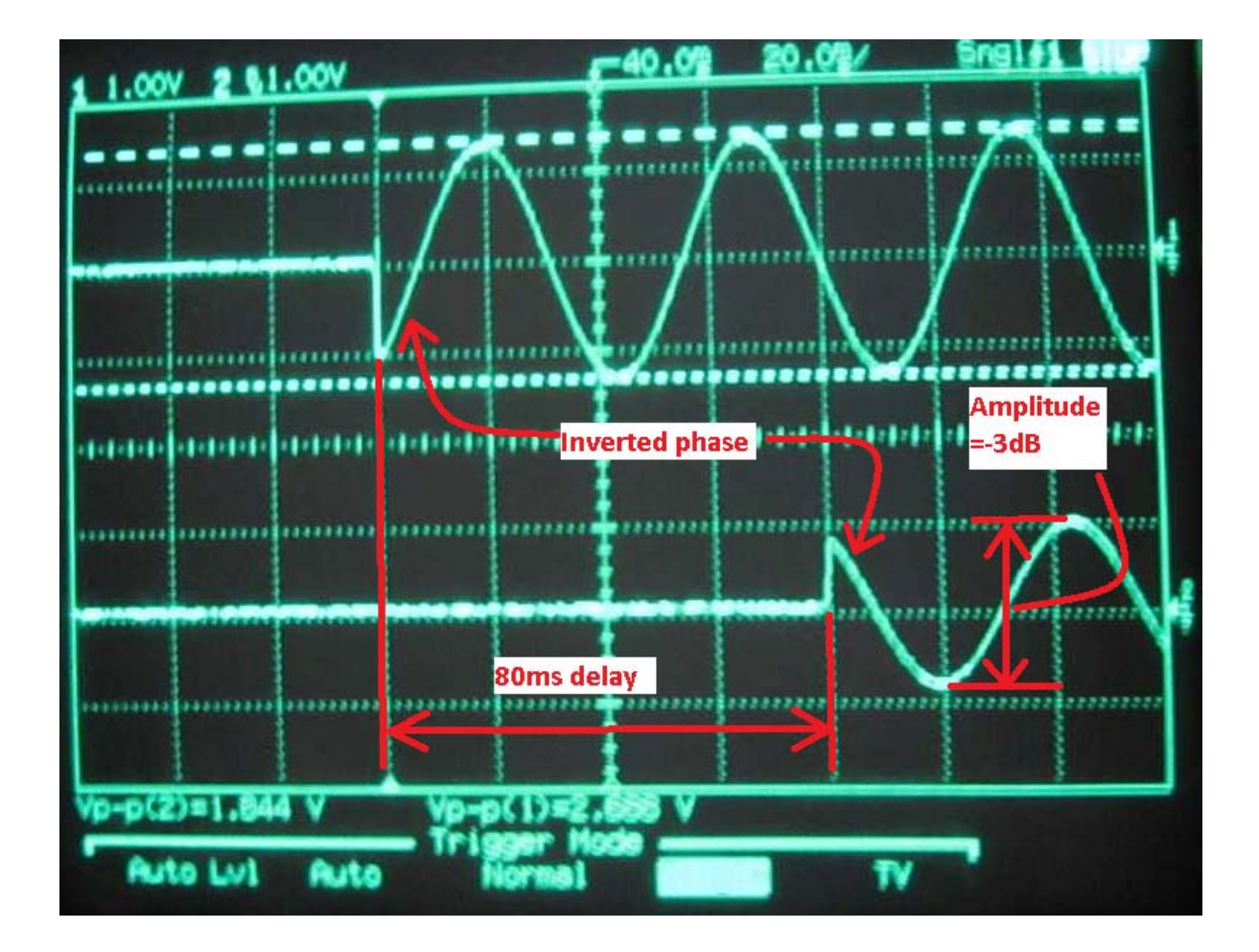

The CABS concept was actually implemented in commercial subwoofer product by Klein+Hummel in o800 Subwoofer range. [http://www.neumann-kh-line.com/klein](http://www.neumann-kh-line.com/klein-hummel/globals.nsf/resources/o800aram_bda_e_517277_rev_231106.pdf/$File/o800aram_bda_e_517277_rev_231106.pdf)[hummel/globals.nsf/resources/o800aram\\_bda\\_e\\_517277\\_rev\\_231106.pdf/\\$File/o800aram\\_bd](http://www.neumann-kh-line.com/klein-hummel/globals.nsf/resources/o800aram_bda_e_517277_rev_231106.pdf/$File/o800aram_bda_e_517277_rev_231106.pdf) [a\\_e\\_517277\\_rev\\_231106.pdf](http://www.neumann-kh-line.com/klein-hummel/globals.nsf/resources/o800aram_bda_e_517277_rev_231106.pdf/$File/o800aram_bda_e_517277_rev_231106.pdf)

The o800 Subwoofer Product Manual offers this example of performance improvement, when using ARAM subwoofer modules

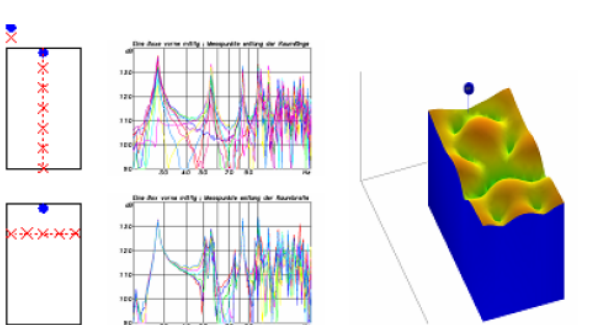

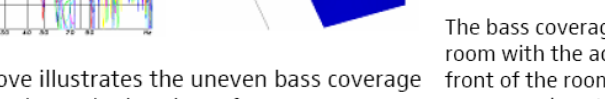

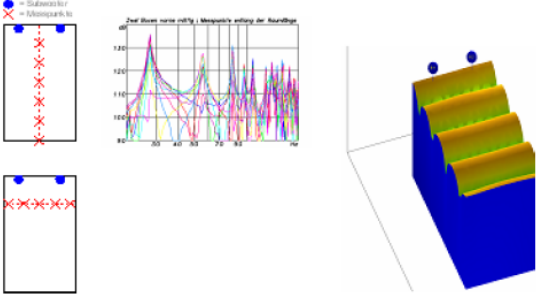

The bass coverage is much more even throughout the room with the addition of a second subwoofer in the front of the room. However, the troublesome resonance is not yet suppressed.

The picture above illustrates the uneven bass coverage resulting from using a single subwoofer

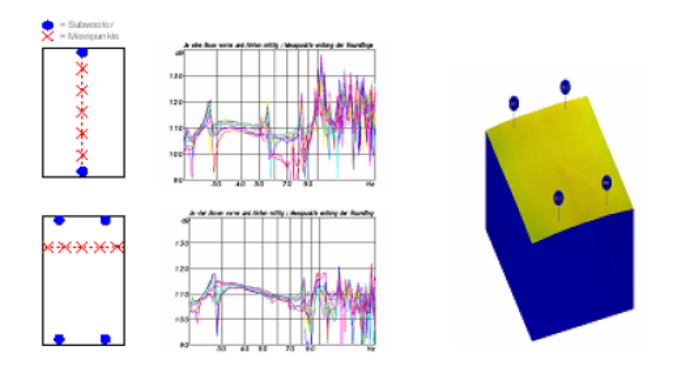

The addition of the ARAM subwoofer in the rear of the room produces an even distribution of bass across the room and over a wide frequency range

It is highly recommended to review the Nielsen's paper on **CABS** http://vbn.aau.dk/files/62729248/LF\_sound\_field\_control.pdf . Nielsen reports the following improvements:

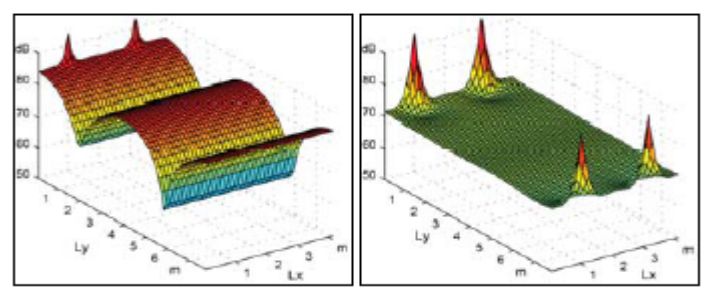

Figure 2. Simulation of 44Hz in room A. Left: CABS off (0.2.0) Right: CABS on (0.2.2)

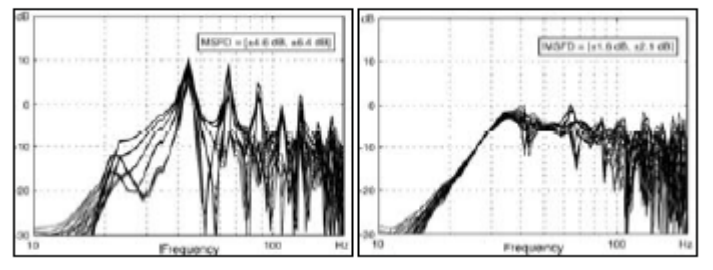

Figure 3. Measurements in Room A at 25 positions Left: CABS off (0.2.0) Right: CABS on (0.2.2)

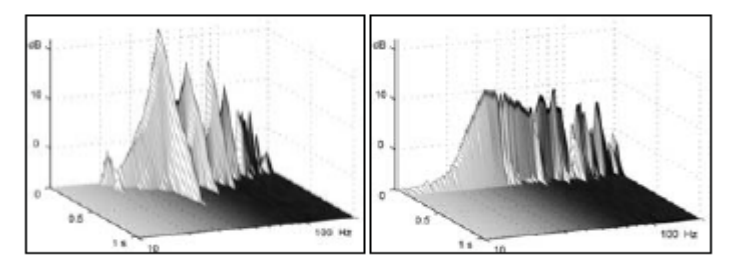

Figure 4. Measured cumulative spectral decay in room A in one point. Left: CABS off  $(0.2.0)$ Right: CABS on (0.2.2)

#### **Placement resolution**

 The "CABS" delay is implemented via delay buffer. Therefore the smallest delay that can be implemented by this method determines the distance resolution. Here is how it works.

 Sampling frequency Fs, and speed of sound (340m/s) both determine the smallest placement resolution via the following formula:

### **Placement resolution = (Speed of sound) / Fs**

Thus, sampling frequency of 48kHz results in placement accuracy of **0.7cm**, and sampling frequency of 96kHz results in placement accuracy of **0.35cm**. Both sampling frequencies offer more than enough placement resolution.

 For comparison, Vanderkooy, in his AES Perprint 7262. – "Multi-Source Room Equalization: Reducing Room Resonances", used 5kHz sampling, which results in **6.8cm** placement accuracy. In the same paper, Vanderkooy gives a brilliant summary of his room equalization approach:

"…Summing up my room equalization philosophy, then, it is important to try to lessen the peaks and dips in the room response at low frequencies, say below 150 Hz. However, as the frequency rises one should do less and less, so that by say 300 Hz, the room response should certainly not be altered……"

### **Adding Extra Spaciousness**

 There are two types of delays implemented in the program. Firstly, there is the "Channel Delay", which is mathematically calculated by multiplying transfer function by exp(j $\omega$ t). This delay is intended to be of short duration only (<1ms) and should be used for the precise alignment of acoustic centres of loudspeakers.

 Second delay is the "CABS" delay, which is implemented via delay buffer. This delay is intended for much longer delay, up to 168ms. One application of such longer delays is the CABS subwoofer system.

 However, since all 16 output channels can be delayed by using "CABS Delay", this gives us an opportunity to experiment with sound effects, such as enhanced spaciousness.

 Sounds reflected by more than 30-40ms are being perceived by our auditory system as early "echo". If this delayed sound is emitted via rear loudspeakers, one can easily create an impression of the listener being located in significantly larger venue. This idea is explained on the picture below. Rear-Left and Rear-Right signals are synthesized from Front-Left and Front-Right signals by adding delays and perhaps adding some extra filtering, so that the rear loudspeakers do not reproduce the full spectrum, but just a limited frequency range. This can be adjusted entirely to your taste, to create the best illusion of an enlarged space behind you.

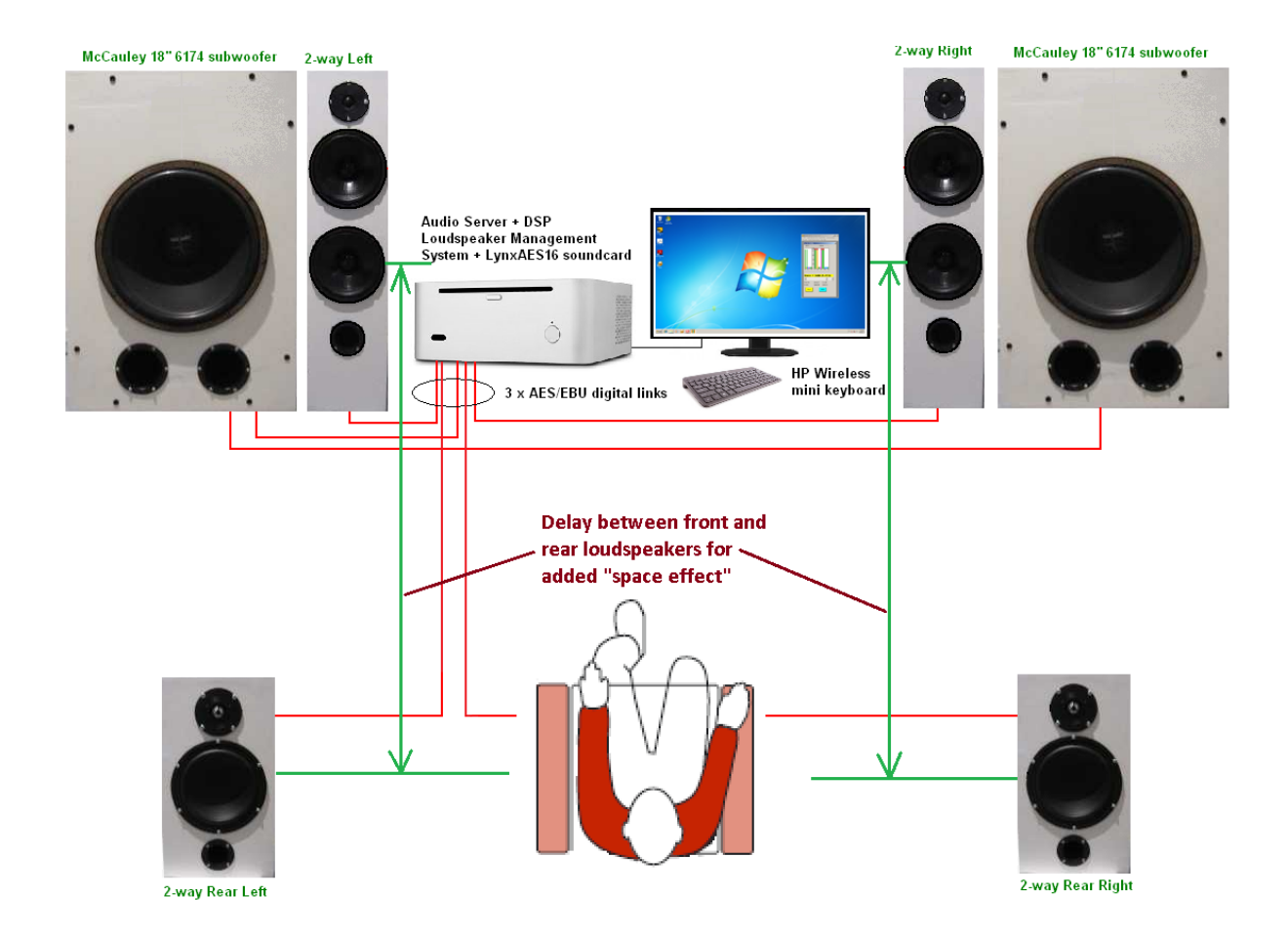

Once again, delay and gain are adjusted via "Driver And Output Port Control" dialogue box – see below.

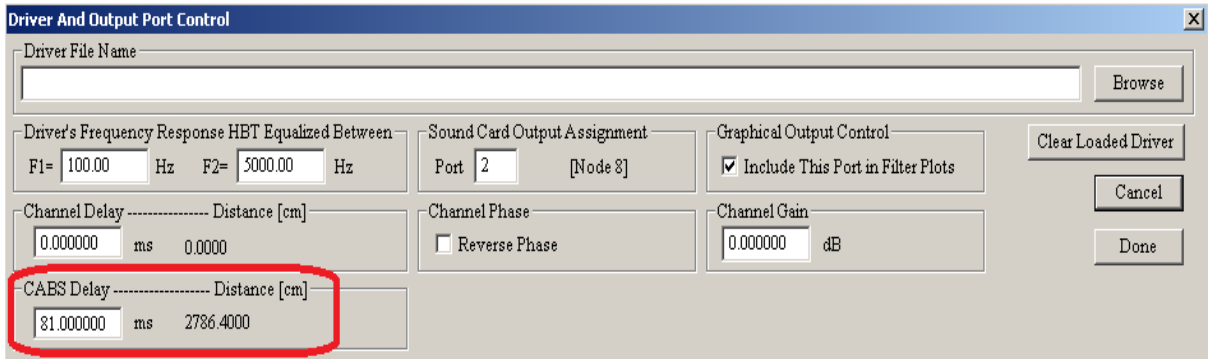

### **7.1 HT Operation**

Most currently available Blu-Ray DVDs are mixed in 7.1 surround format. The DVD Player menu option allowing you to downmix to 5.1 format or 2.0 format are no longer available. This is particularly evident for 3D movies and concerts.

Keeping with the progress of technology, current version of Ultimate Equalizer incorporates 7.1 channel configuration. You can even use "standard 7.1HT" configuration, or "BBM 7.2HT" configuration or even "CABS+BBM 7.4HT" configuration. In order to acquire the whole 8channels, you'll need Delta1010LT sound card as the input device.

Secondly, when playing DVD recorded in audio 5.1 format on 7.1-capable DVD player, the rear channels are often appearing as side channels on the DVD player analogue outputs. This is obviously a problem as you would lose significant spatial component of the sound field behind you.

The program offers a simple solution to this issue. You'll need to create two "profiles", or project files: one with standard 7.1 assignment, where rear channels are assigned to rear speakers – this is to play DVD mixed in 7.1 format, and the second "profile" with 5.1 standard where the side DVD channels are assigned to rear speakers. This way you have both options covered. Selection of "profiles" is normally accomplished by assigning every profile to keyboard button 1-9. The you just press keyboard button "1" to upload "Profile 1", keyboard button "2" for "Profile 2" and so on….Playback will start automatically if the Preferences are configured for such option.

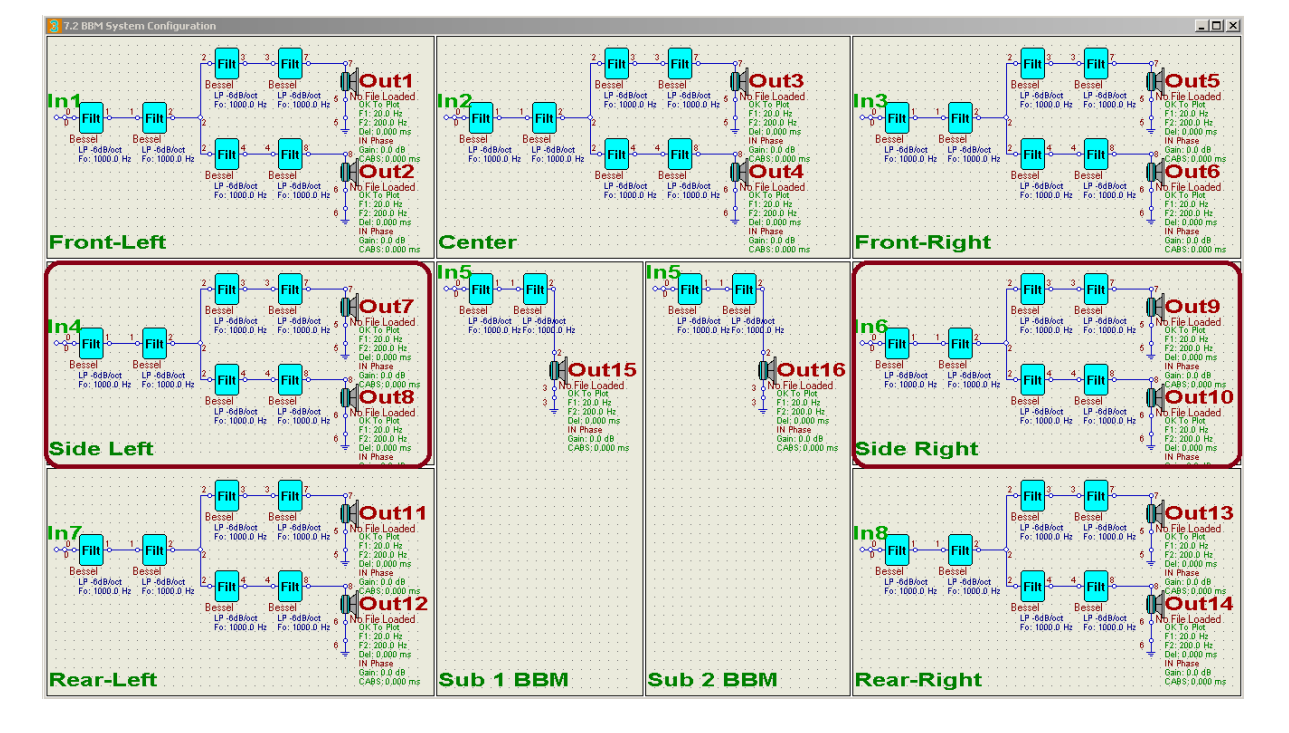

The 7.2 BBM channel configuration is shown on the picture below.

Possibly the most advanced channel configuration available is 7.4HT configuration, where you would use 4 subwoofers in BBM+CABS configuration. Given the 16 channels available from the LynxAES16 sound card, this configuration can only be implemented if the side channels are implemented as "wideband" loudspeakers. This is generally not a problem, as the audio information available from side channels tends to be quite limited in spectrum. The 7.4HT configuration is shown on picture below.

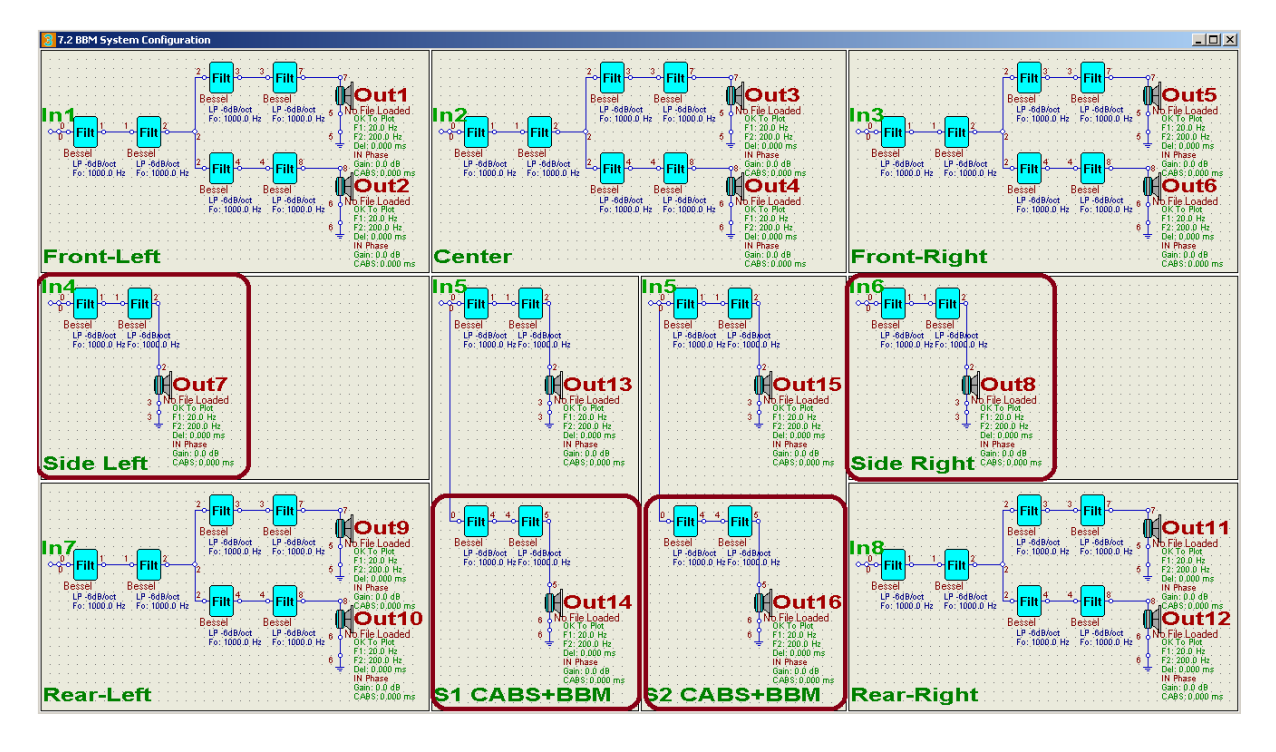

### **Low-Frequency Resolution**

Linear-phase systems tend to have symmetrical impulse response. This leads to excessive equalizer latency. This effect will manifest itself more strongly when good lowfrequency resolution is required for room equalization, therefore longer impulse response is required = large latency. When equalizing 5.1HT or 7.1HT system, one needs to observe maximum tolerable audio-video latency, which is 185ms.

Low-frequency resolution (LF Res) is linked to sampling frequency and impulse response length by:

$$
LF \ \text{Re}\ s = \frac{\text{Sampling Frequency}}{\text{IR Length}}
$$

For example, when sampling with 48000Hz, and using impulse response length of 8192, we can obtain LF Res of  $48000/8192 = 5.86$ Hz. This bass resolution is sufficient for most of the loudspeaker equalization, but for more accurate room equalization, it may have to be improved.

Additionally, we need to determine partition length, which the convolution engine will use in real-time. If we assume partition length of 1024, we will need 8 partitions to cover the impulse response above. If we use linear-phase approach, the center of the impulse response will be located at 4 x 21.33ms = 85.36ms. Since we are using "block processing" approach, we need to read-in some data block before they can be processed. This takes time and when we add typical sound card buffer processing delay, and IRQ processing delays, we are likely to end up with total latency of 145ms (60ms more than the shift of the impulse response peak). This latency is still quite acceptable, as we are well within the tolerable limit of 185ms.

So, what would happen if we decide to double the LF res?.

Now, the LF Res  $= 2.93$ Hz. The impulse response length is now 16384, and we need to double the number of partitions to 16, having the center of the impulse response located at 8 x 21.33ms = 170.72ms. On the top of this delay, we need about 60ms to cover for all other delays, and the result will be 230.72ms – well outside the tolerable limit. If nothing else changes in the example above, and we need to improve bass resolution again (LF Res=1.47Hz), we are likely to incur system latency of 460ms.

 However, none of these issues matter when minimum-phase approach to equalization/filtering is used. The peak of the impulse response in minimum-phase system is typically located very close to the start of the impulse. In this case, improving the bass resolution and increasing the length of the tail of the impulse response by allowing more partitions works very well, as it does not increase latency at all. However more CPU power will be required though.

 Low-frequency resolution, latency, UE buffer size, and sampling frequency for full digital system and 7.1Hybrid System are summarized in the table below.

 The top section of the summary table shows "**Full digital System**" implemented via LynxAES16 digital sound card. There are two versions of UE6 detailed there: 8-partition and 16-partition version, running two sampling frequencies: 48kHz and 96kHz. Each sampling frequency is then characterized for 2in-8out system and 2in-16out system. So, for example, at 96kHz sampling frequency, the 16-partition option will run 2in-8out system, but will require more powerful PC to run 2in-16out configuration. The 8-partition version of UE6 will run 2in-16out configuration at 96kHz.

 The bottom section of the summary table shows "**7.1 Hybrid System**" consisting of Delta1010LT and LynxAES16 sound cards. The important parameter in this section is the Latency in Minimum-Phase (MP) and Linear-Phase (LP) modes, as this would determine the mode of operation for your AV system.

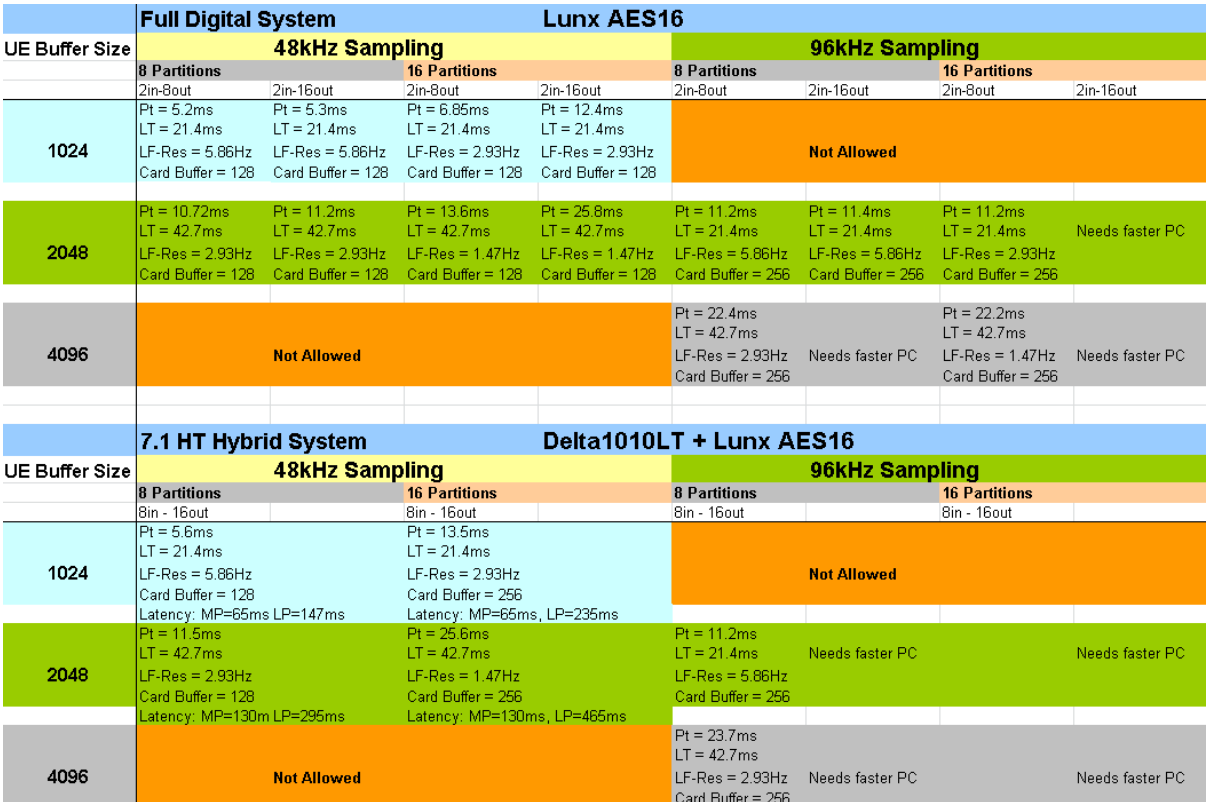

Please note, that all the above figures were collected using **i7 960 CPU**, benchmarked at 5948. This is quite old CPU, and currently available CPUs, like **i7-4770K** scores the benchmark figure of 10374. This CPU would be a better option for UE6.

## [http://www.cpubenchmark.net/high\\_end\\_cpus.html](http://www.cpubenchmark.net/high_end_cpus.html)

## CPU Mark Relative to Top 10 Common CPUs

As of 24th of March 2014 - Higher results represent better performance

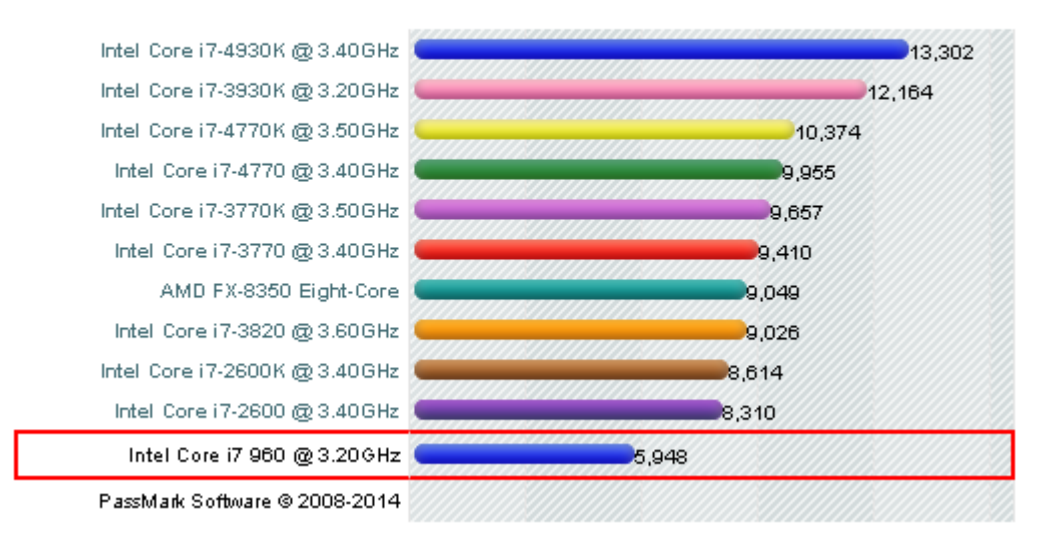

<http://www.cpubenchmark.net/cpu.php?cpu=Intel+Core+i7+960+%40+3.20GHz&id=838>

#### **WAV Player**

The built-in "WAV Player" allows you to acquire standard 16-bit/44.1kHz CDquality sound files from your hard disk, and play them back on a 24-bit/44.1kHz audio device provided by the Realtek codec. **No sound cards are necessary**. Your motherboard alone gives you the access to all processing power of the UE Technology, and if you have ALC889, ALC898 or ALC1150 codecs, the resulting audio quality is on par with a good CD-player.

Consequently, a correctly set-up motherboard codec device should provide a playback device, capable of 24bit/44.1kHz playback of 8 output channels. It is not necessary to set up motherboard input recording device, since it will not be used by the WAV Player. The ".WAV" file is read directly from the hard disk and after UE processing, it's send to the motherboard output device – which on a typical Windows 7/8/8.1 computer can be set to 24bit depth. It is worth noticing, that such computer is also capable of running audio engine in WASAPI Exclusive Mode, which is also used by UE6.

#### **Motherboard Considerations**

The example below is based on one of the older ASUS motherboards and shown below: ( <http://www.asus.com/Motherboards/P6X58DE/>).

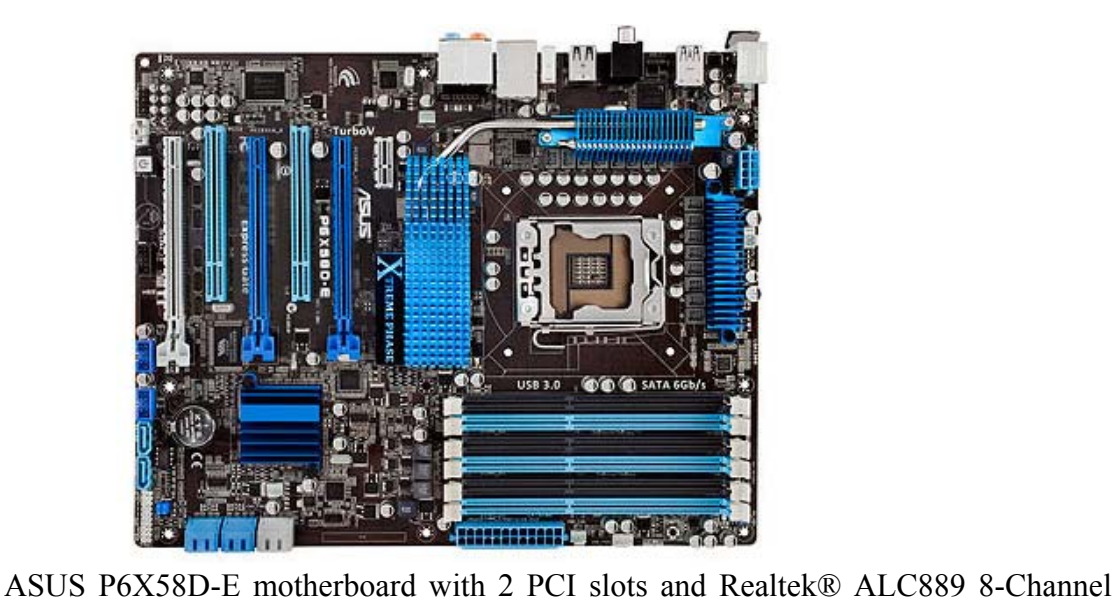

High Definition Audio CODEC.

## **Setting Up Realtek Input Codec**

You can pretty much disregard the Line-in motherboard input device. Even when a 3.5mm plug is connected to line input, to activate it, this input can only be set to 16bit/2 channel configuration – see below.

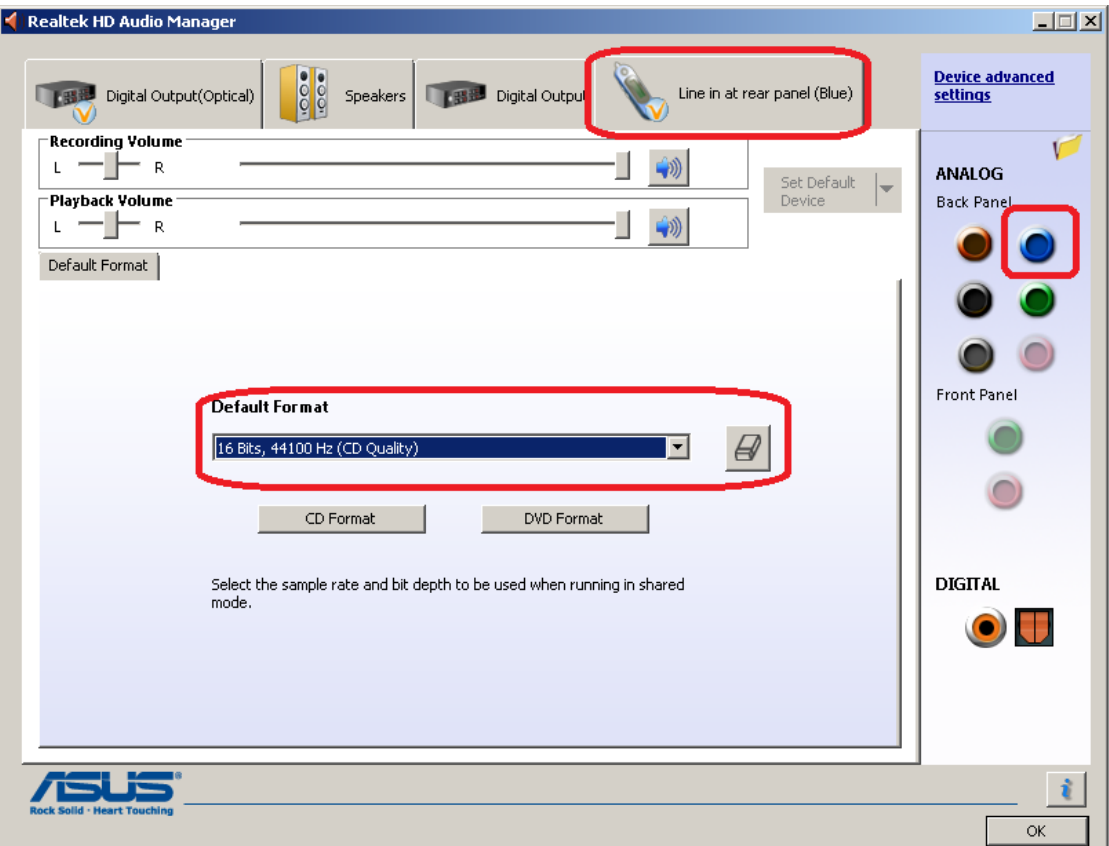

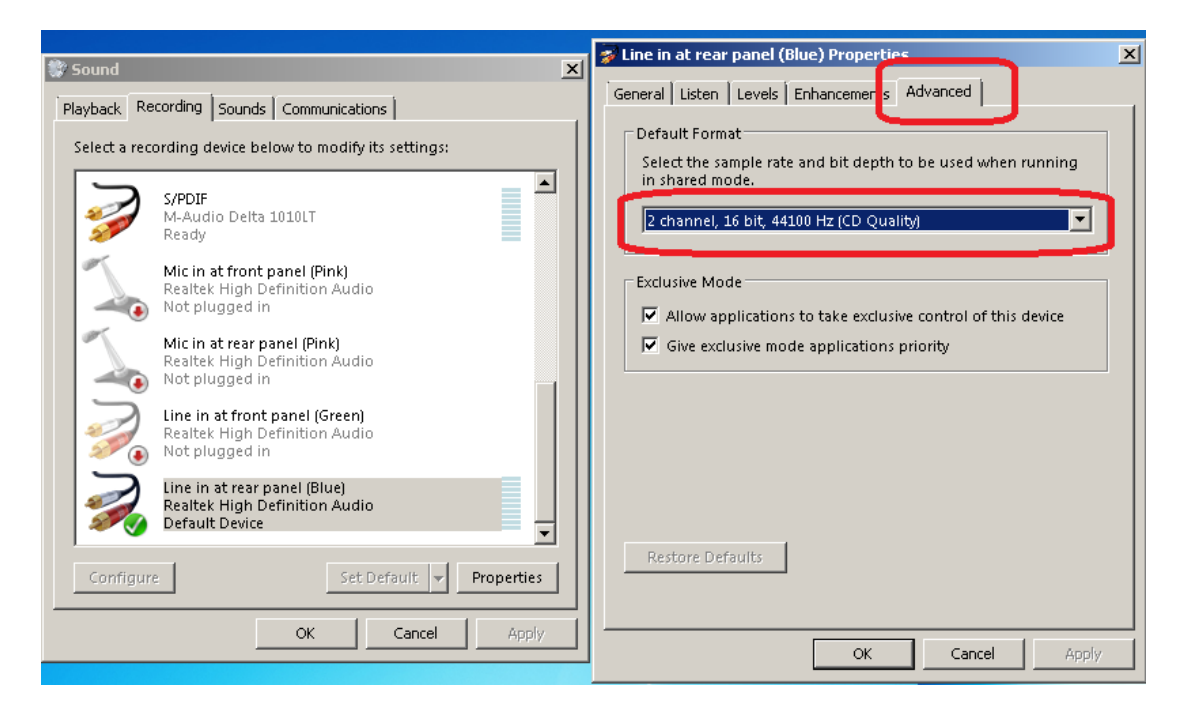

Since UE6 is a 24-bit software, there is no way to for UE6 capturing device to achieve compatibility with the 16-bit motherboard Line-in input device. The consequence of this will manifest itself when you attempt to activate "Play" button in "System Design" screen or "Player Mode". The program will attempt to use input device in 24-bit mode, and will complain about incompatibility with an error message.

**IMPORTANT NOTICE: When using 16-bit audio input device, DO NOT activate "Play" button in "System Design" screen or "Player Mode" dialog box. ONLY activate "Play" button in "Wave Player Mode".** You can select audio input device if your codec allows you to set 24bit depth, but still, it will not be used.

On the other hand, the "Wave Player Mode" does not use motherboard input device. The ".WAV" file is read directly from the hard disk and after processing, it's send to the motherboard output device – which can be set to 24bit depth – see next paragraph.

### **Setting Up Realtek Output Codec**

The codec will typically sense and "un-grey" the Back Panel Analog devices, when a 3.5 jack is plugged into each socket – see below.

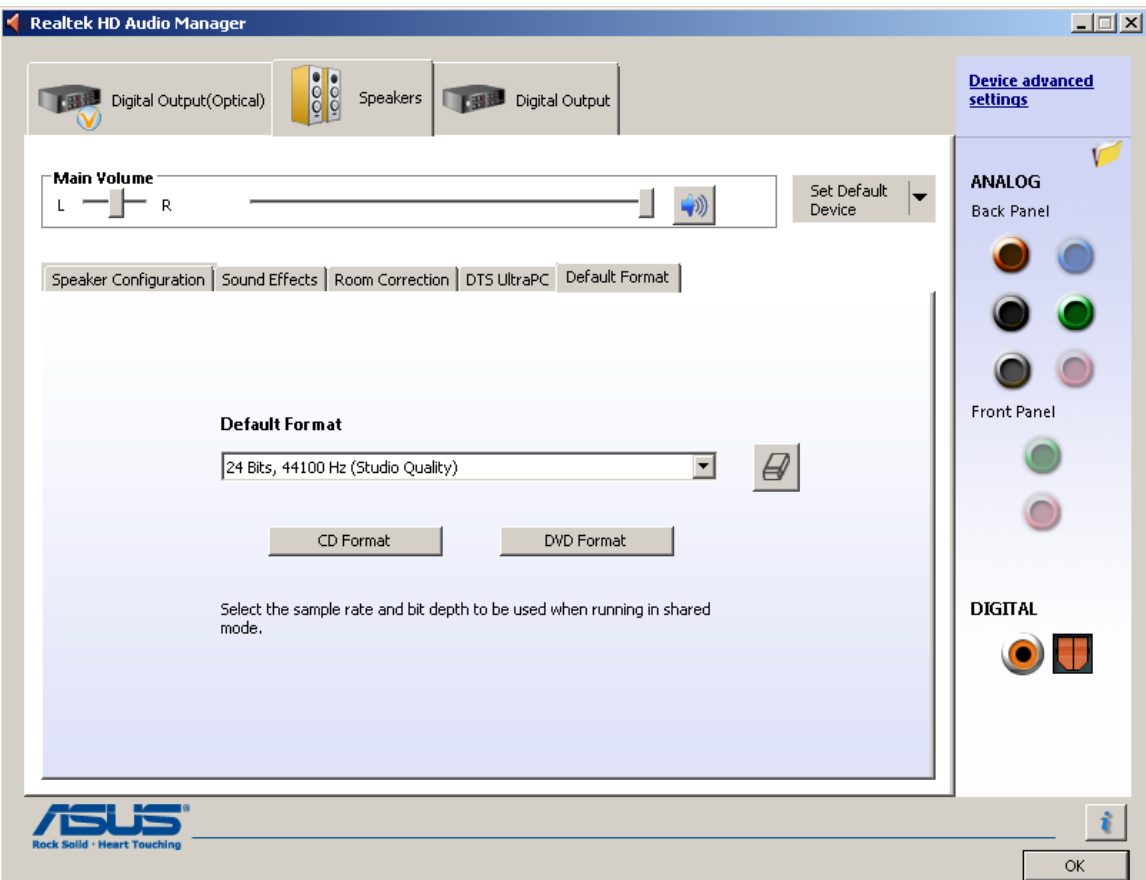

Selecting output 24-bit/44.1kHz

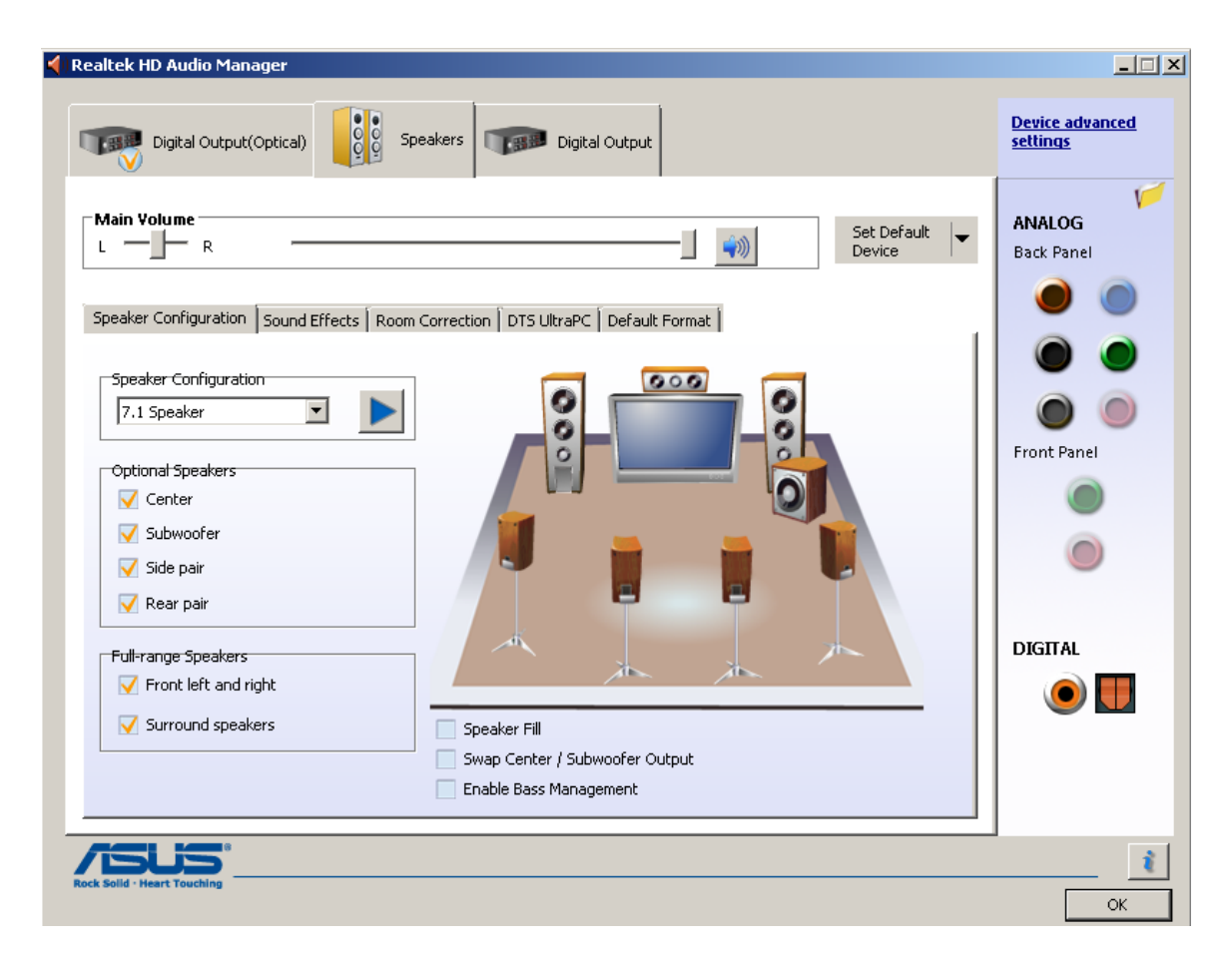

Selecting 8-output configuration.

This is important, as these outputs gain visibility to the Windows Sound Manager

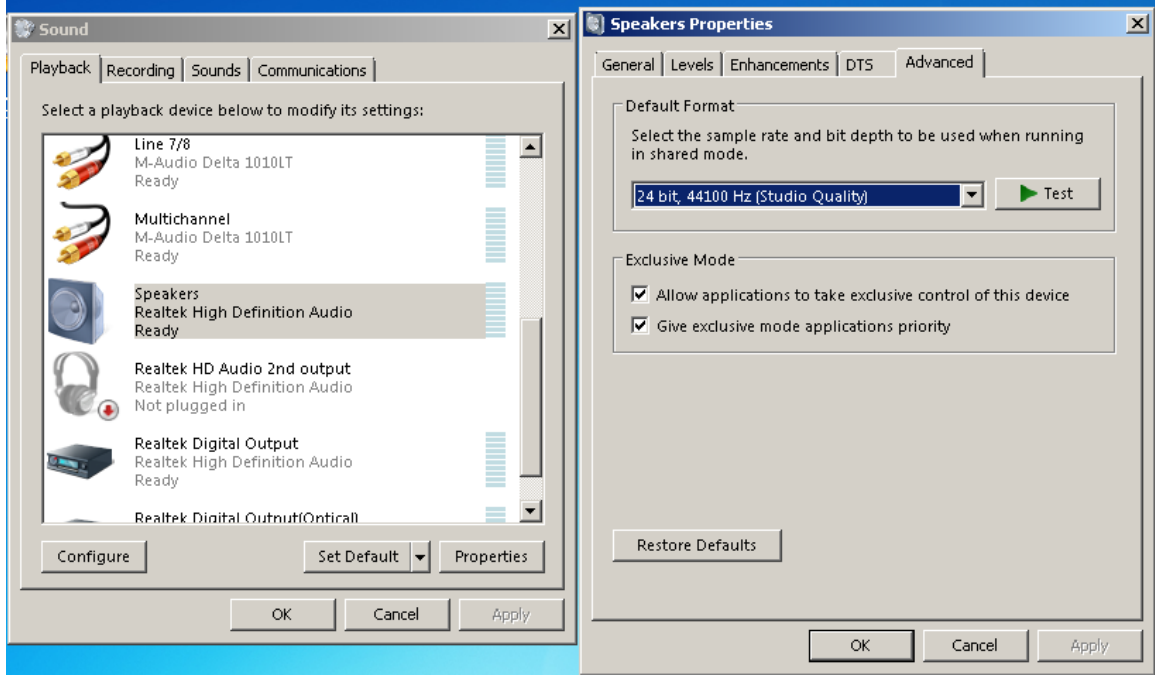

Having set-up the Realtek codec and Windows Sound Manager, you should see the output device in UE Preferences screen – see below.

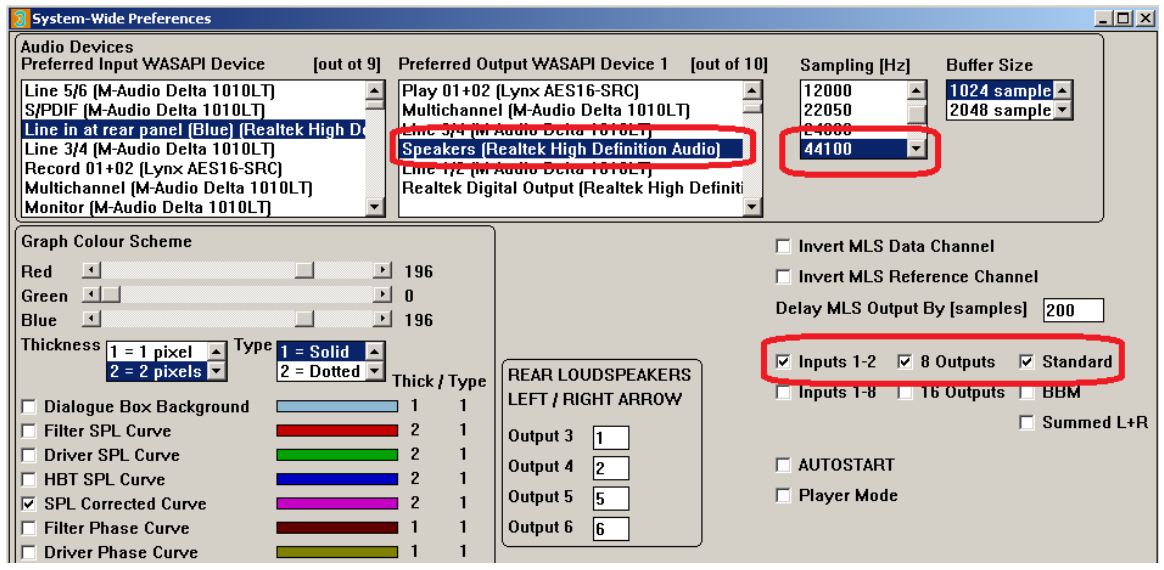

In order to use WAV Player, it is necessary to have the complete UE system set up for 2-way configuration first. An example of such system is shown below. Here we would use Out1+Out2+Out3 as the front-left, 3-way loudspeaker and Out4 as the CABS left-sink subwoofer. Then Out5+Out6+Out7 as the front-right, 3-way loudspeaker and Out4 as the CABS right-sink subwoofer.

This way, you have access to HBT equalization, linear-phase loudspeakers and CABS room correction system by just using the motherboard audio.

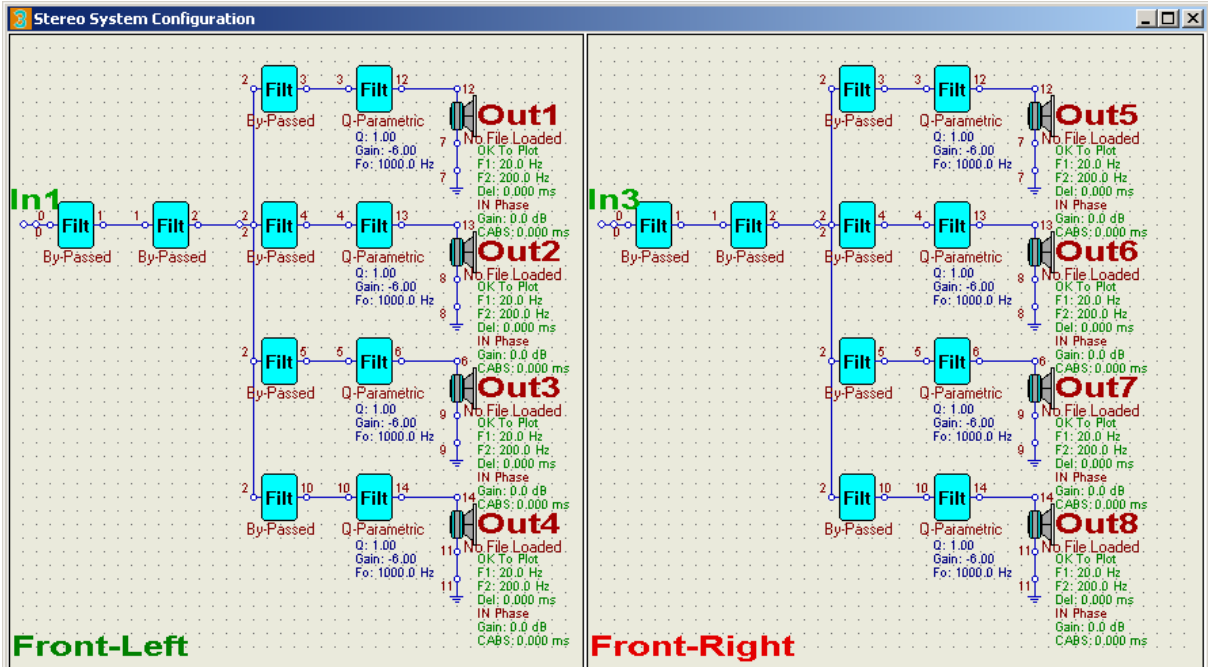

The system depicted on the previous page can be implemented in a physical configuration as on the picture below.

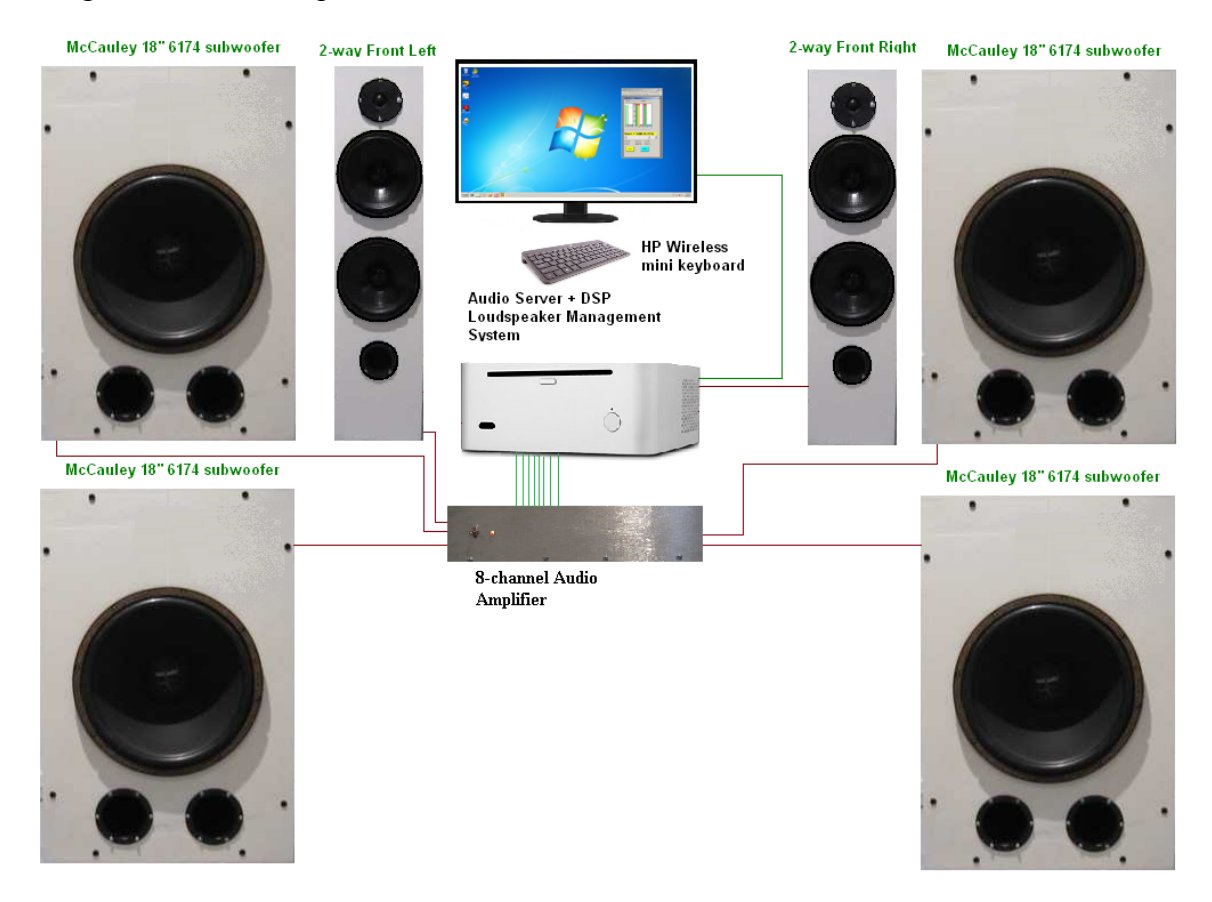

## **Using WAV Player**

The basic job of the WAV Player is to create playlists and then play all songs from the playlist one-by-one. Therefore, the first step in this process is to edit the playlist.

The editor is available via Playback->Edit Playlist menu option – see below.

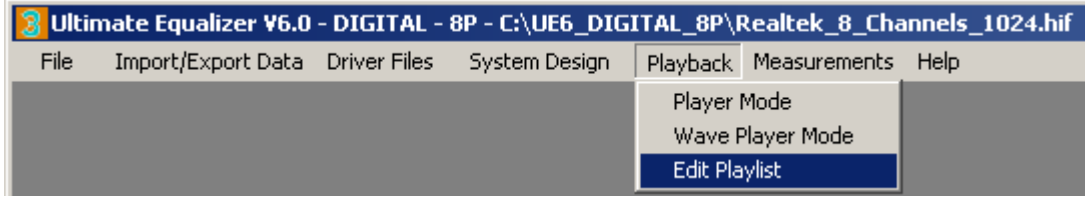

This should open Playlist Editor as shown below.

## **Adding Songs**

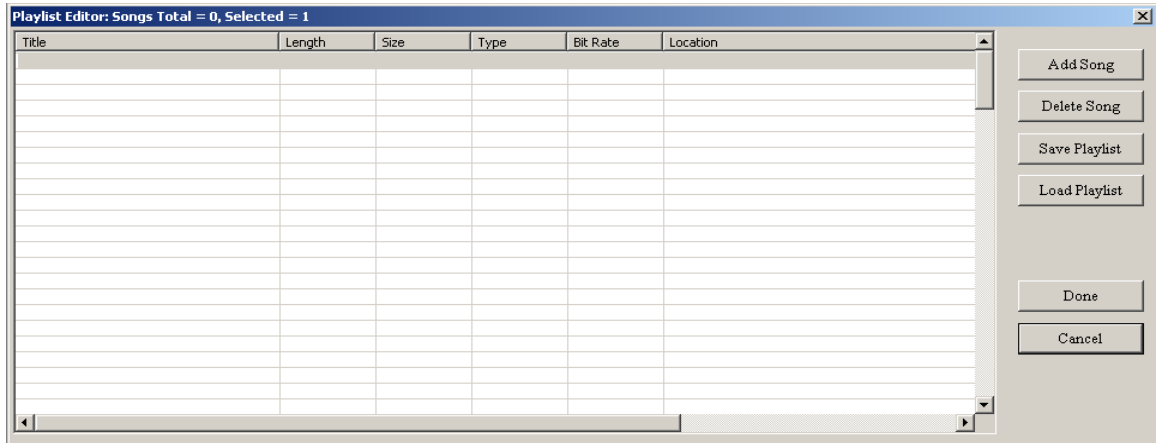

Pressing "Add Song" button will open dialog box allowing you to select any WAV file to be added to the playlist.

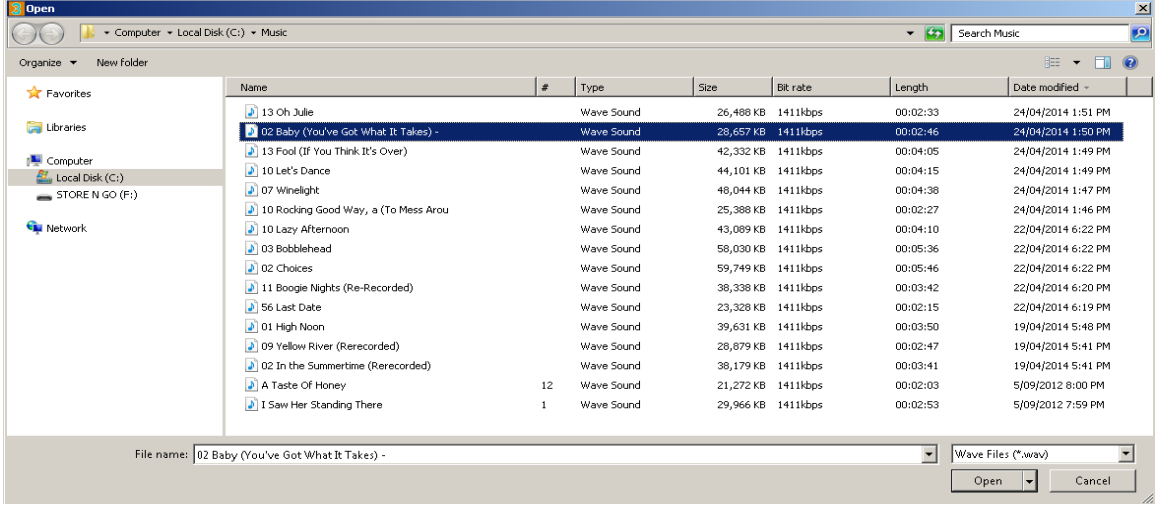

You would repeat this process until you have filled this particular playlist with songs you wish to be played from this particular playlist – see below.

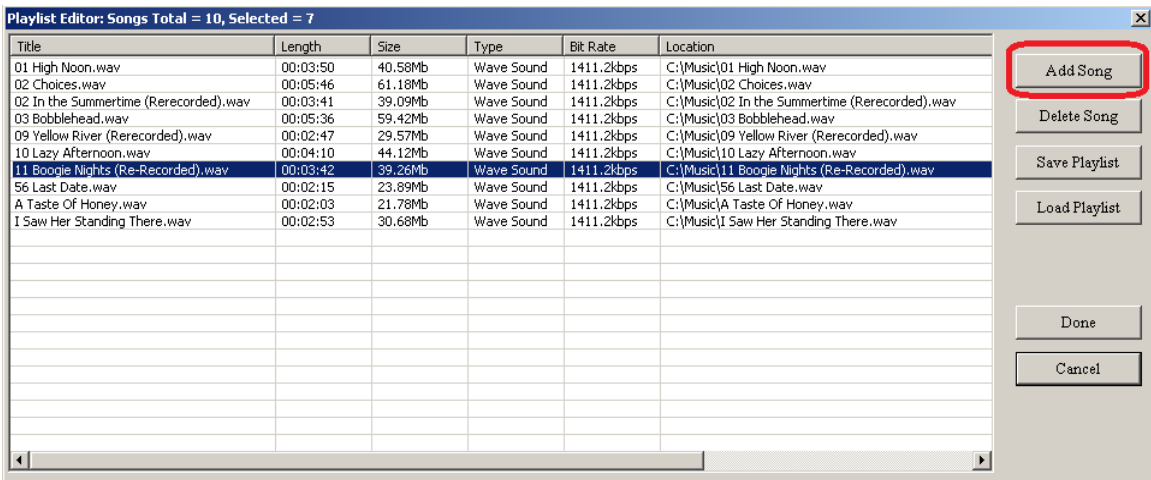

## **Deleting Songs**

Should you happened to add a wrong song, there is an option to delete this song from the playlist. Please use left mouse button to click above the row with this song, and it will be highlighted. Then press "Delete Song" button to remove this song from the playlist – see below.

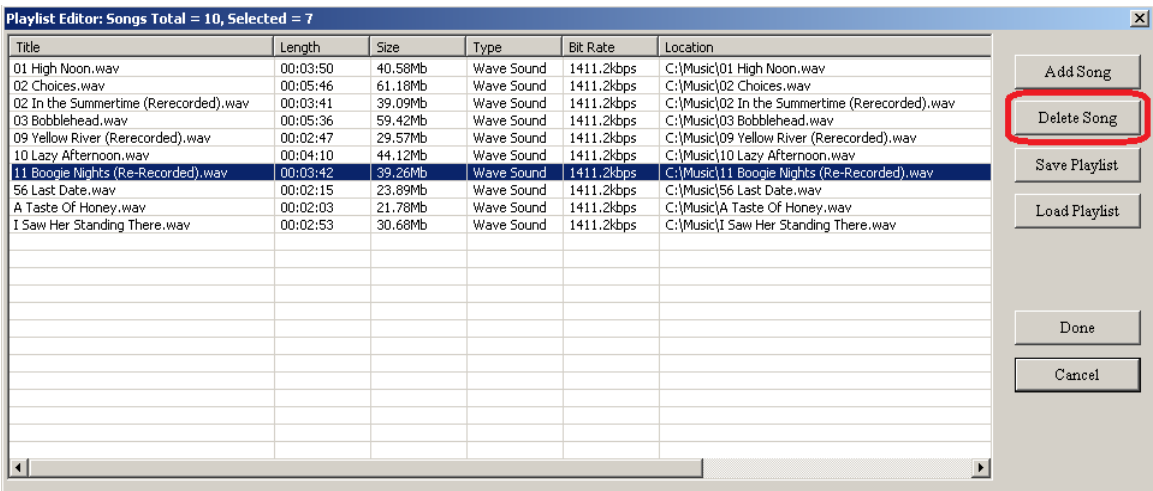

There can be a maximum of 127 songs in each playlist. Each song will be displayed with the following statistics:

- 1. Title
- 2. Length in hour:minute:second format
- 3. Size on hard disk in Mb.
- 4. Type they all will be of "Wave Sound" format
- 5. Bit Rate typically 1411.2kbps
- 6. Location this is full path+filename location on your hard disk.

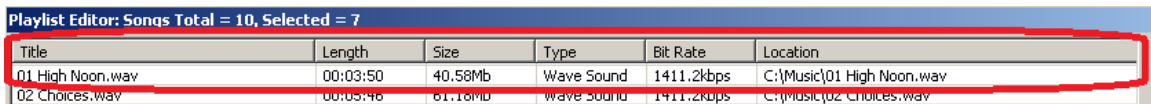

### **Saving Playlist**

You can basically create an unlimited number of playlists (within your HD free space capacity). Each one could reflect a music theme or a genre or an artist or anything you may fancy.

Once the editing of a playlist is completed, it should be saved for future use. Please press "Save Playlist" button as highlighted on the picture below.

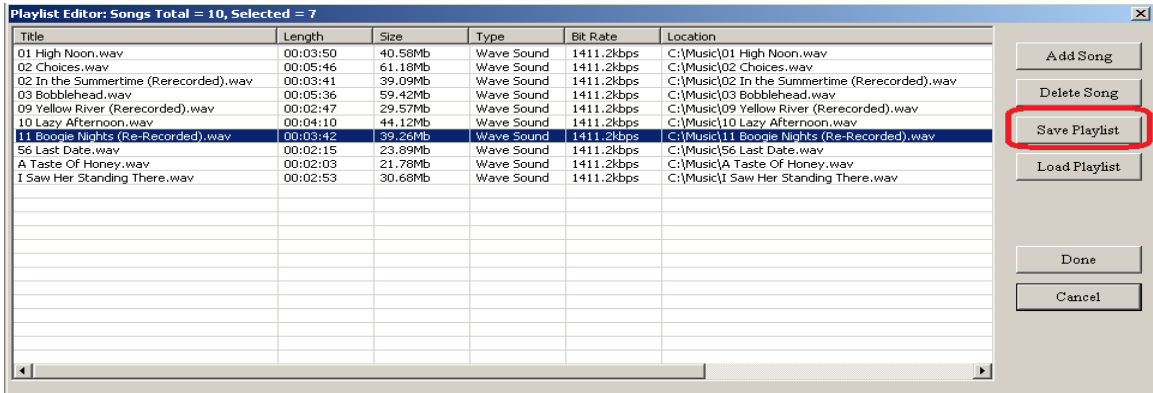

This will open a "Save" dialog box. There you can type-in the name of the playlist and press "Save" button to have the playlist stored to your hard disk.

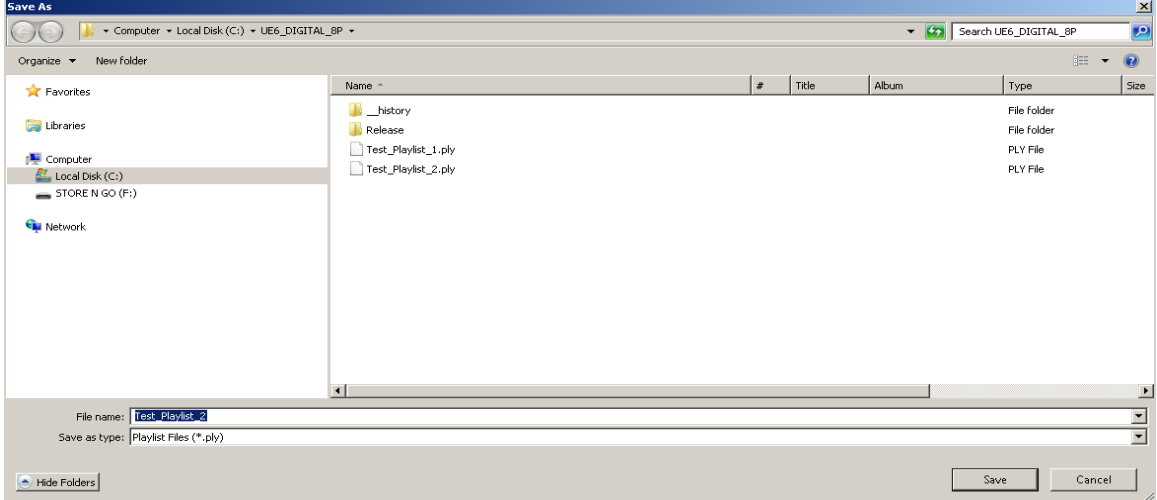

## **Loading Playlist**

Loading a playlist is as simple as pressing the "Load Playlist" button – see below.

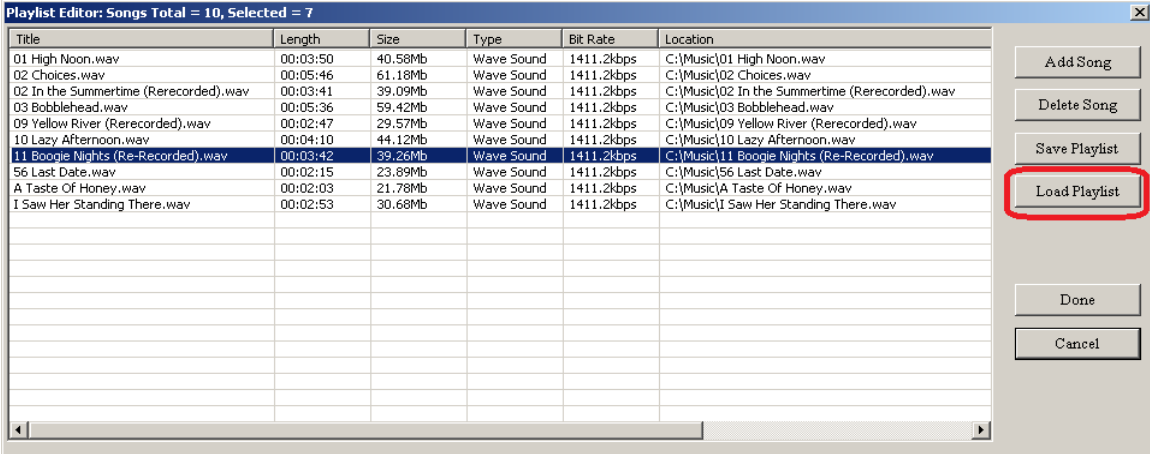

### **Playing Songs From Playlist**

As emphasized before, in order to use WAV Player, it is necessary to have the complete UE system set up for 2-way configuration. When you are satisfied with the system built, it would be advisable to save the configuration as a project to the hard disk.

Now, the WAV Player can be activated from the Playback->Wave Player Mode menu option – see below.

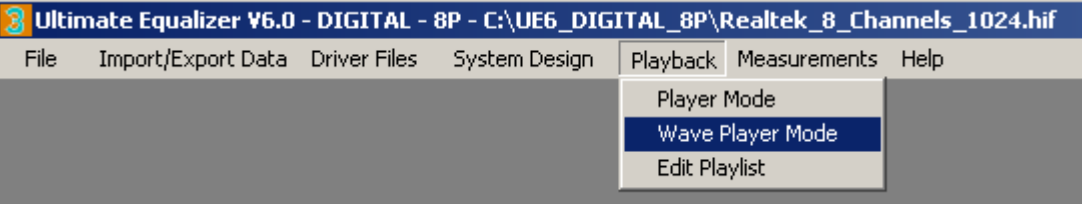

This will re-configure the main UE screen to smaller size and will display two dialogue boxes: **Playlist Editor (left) and WAV Player (right).**

Playlist Editor is a fully active editor when WAV Player is in the "Stop" mode (blue button pressed). It becomes inactive during playback.

You can use left mouse button to click on any of the songs in the playlist and then Press "Play" button on the WAV Player box (yellow button). The playback will start from the selected song. You can adjust volume to the desired level.

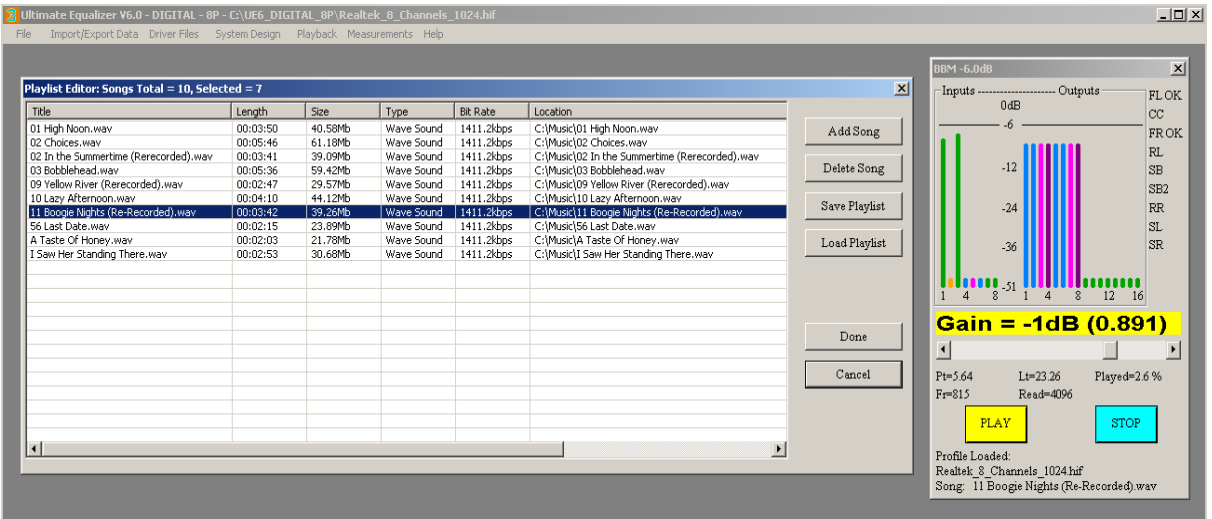

If uninterrupted, then the playback will progress song-by-song through the playback list until the last song has been played, and then the playback will stop automatically.

At any time, you can select any of the songs from the playlist by clicking the left mouse button above that row. Then, the currently played song will be terminated and the new selection will be played from the beginning.

During the playback, the WAV Player box will display the percentage of file already played so far, for example: Played=62.0% - see below.

Also, the name of UE system file configuration – "Realtek  $8$  channels  $1024 \text{.hif}$ " file is displayed and the name of currently played song is also shown – "Song: A Taste Of Honey.wav" – see below.

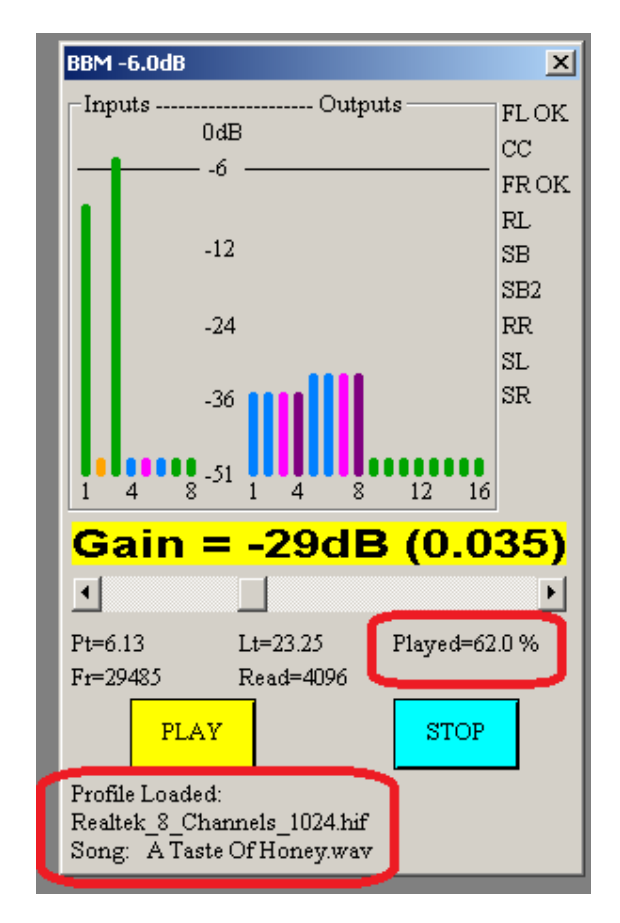

**In order to exit from "Wave Player Mode" menu, you must stop the playback by pressing "Stop" button (blue), and then select System Design->Current System main menu option.** 

## **Sources of WAV files**

- 1. One obvious source is **your CD collection**. Windows Media Player allows you to rip your CDs directly to the hard disk Many other free media players available from the internet also implement the same feature.
- 2. **iTunes**. When you purchase music from iTunes, it will most likely be delivered to your PC in M4A format. You'll need to convert this format to WAV file. The process is very simple and is described in the next paragraph.

## **Using iTunes™ to convert M4A to WAV**

1. An example song, David P. Stephens – Epiphany, is selected in iTunes™.

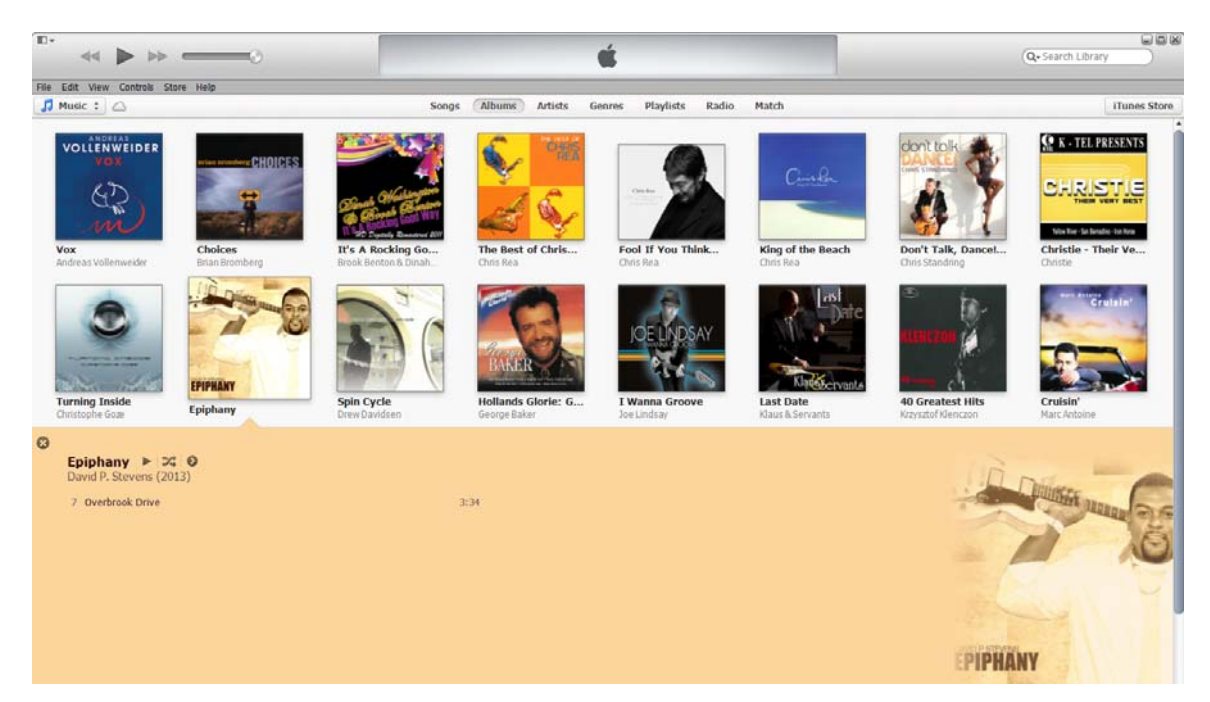

2. Go to File -> Create New Version –> Create WAV Version - see below.

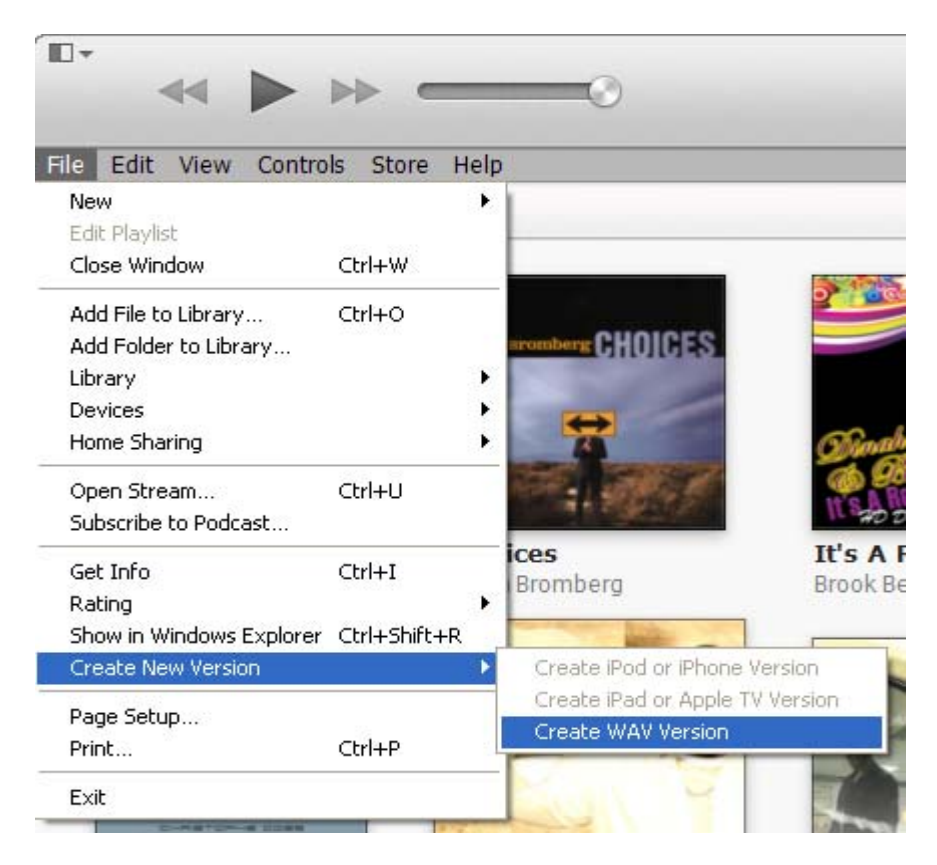

3. After a few seconds, the WAV version will be displayed as well.

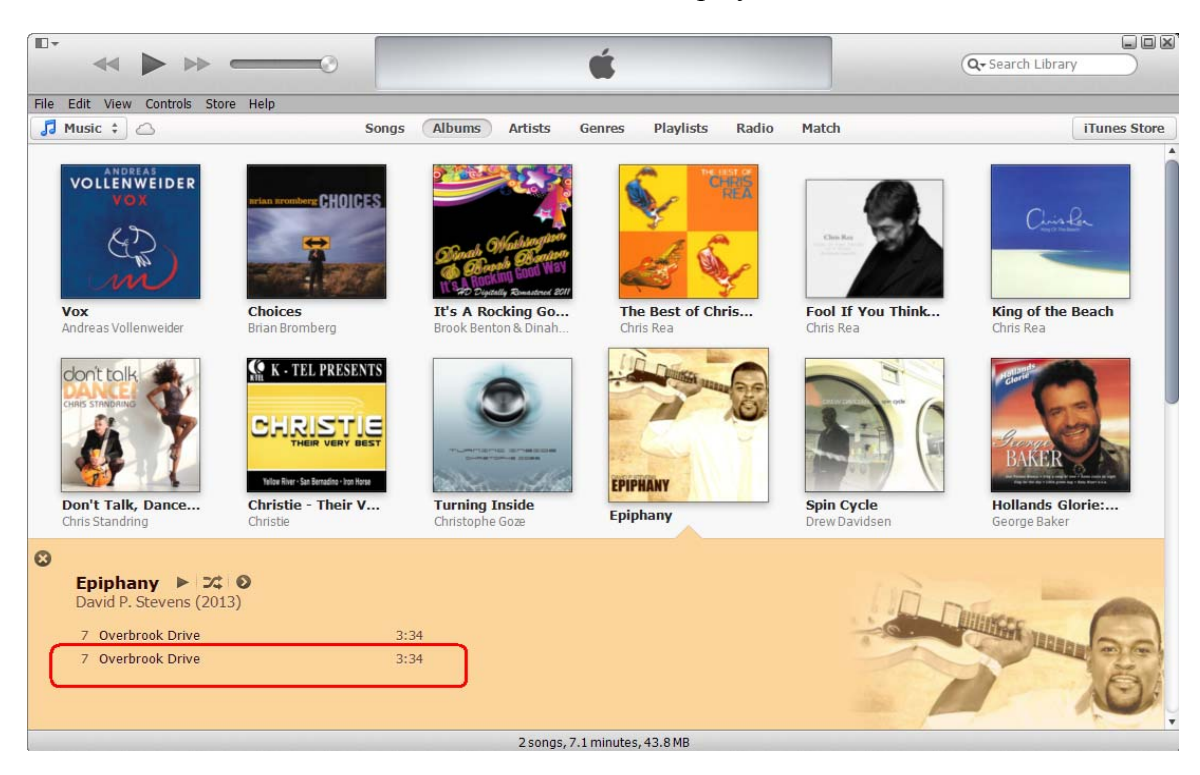

4. You can now add this new WAV song to one of the UE V6 Playlist.

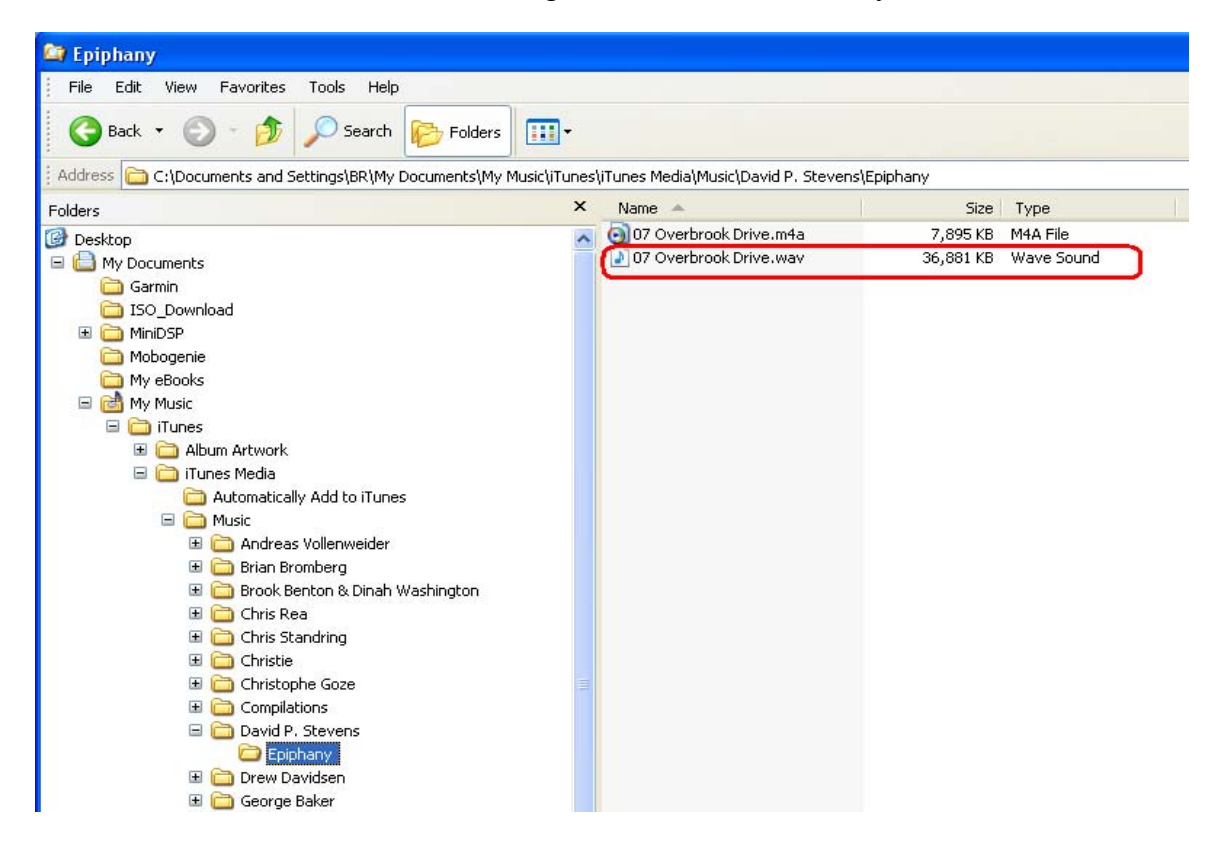

## **Project File Compatibility**

 Please note, that project files for UE6 are larger in size than the older Project files. Therefore, older files are not compatible with UE6. You will need to re-create project files for UE6.

 Driver files created with older versions of the program can be used with UE6 directly. So there is no need to re-measure the drivers.